# 複数名で利用できるようにする手順

#### でんさいサービス利用申込書に記載の電子証明書の最大利用者数が 「2人以上」の場合に設定することが可能です。 最大利用者数が「1人」の場合は、お取引店窓口で「電子証明書の 利用枚数の変更」の手続きが必要となります。

- 1 事前準備(Internet Explorer の設定)
- 2 複数名で利用できるようにする (マスターユーザの初期設定)
- 3 一般ユーザが利用できるようにする (一般ユーザの初期設定)
- 4 ログアウト

### **1** 事前準備(**Internet Explorer** の設定)

しんきん電子記録債権システムをご利用いただ く前に、Internet Explorer(ブラウザ)の設定が 必要です。「インターネットオプション」、「互 換表示設定」で、以下の作業を行います。

- ・ Cookie(クッキー)を設定する
- ・ 信頼済みサイトを登録する
- ・ インターネットオプションの詳細を設定す る
- ・ 互換表示設定を登録する

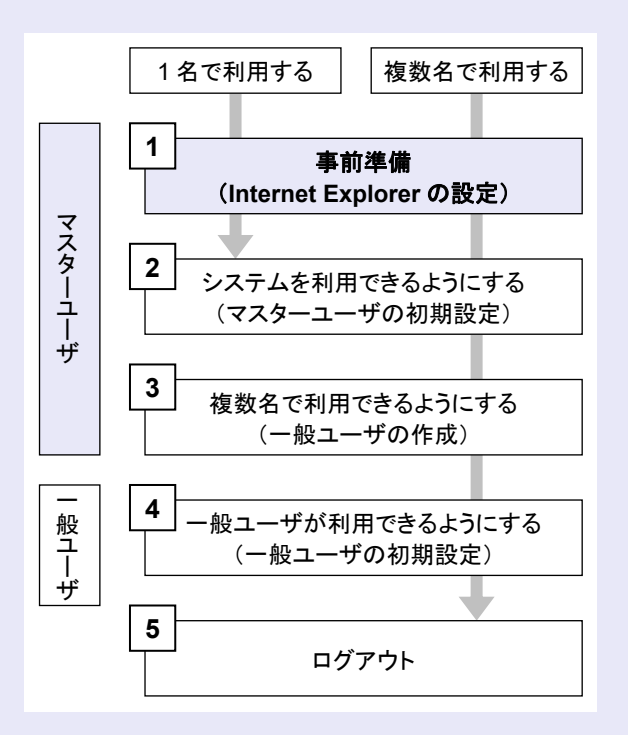

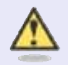

#### **Internet Explorer** の画面

本マニュアルでは、Windows 10、 Internet Explorer 11 環境で説明してい ます。

 $\mathcal{L}_{\mathcal{A}}$ 

 $\blacksquare$ 

 $\mathcal{L}_{\mathcal{A}}$ 

 $\mathcal{L}_{\mathcal{A}}$ m. m. ш ш

**COLLEGE** 

お使いの Windows OS、または、 Internet Explorer のバージョンによっ て、画面に表示される項目が異なる場 合があります。

## 「インターネットオプション」画面を表示する

**The Co** 

Internet Explorer (ブラウザ)の「インターネッ トオプション」画面で設定します。

1. [ツール](歯車マーク)をクリックし、「イ ンターネットオプション」をクリックします。

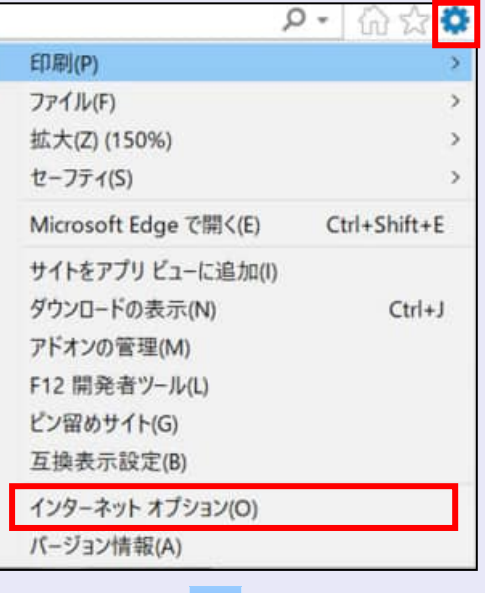

2. 「インターネットオプション」画面が表示さ れます。

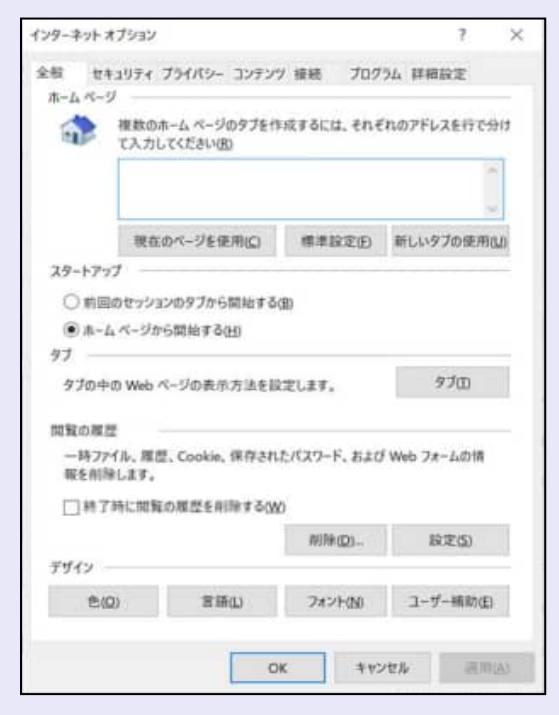

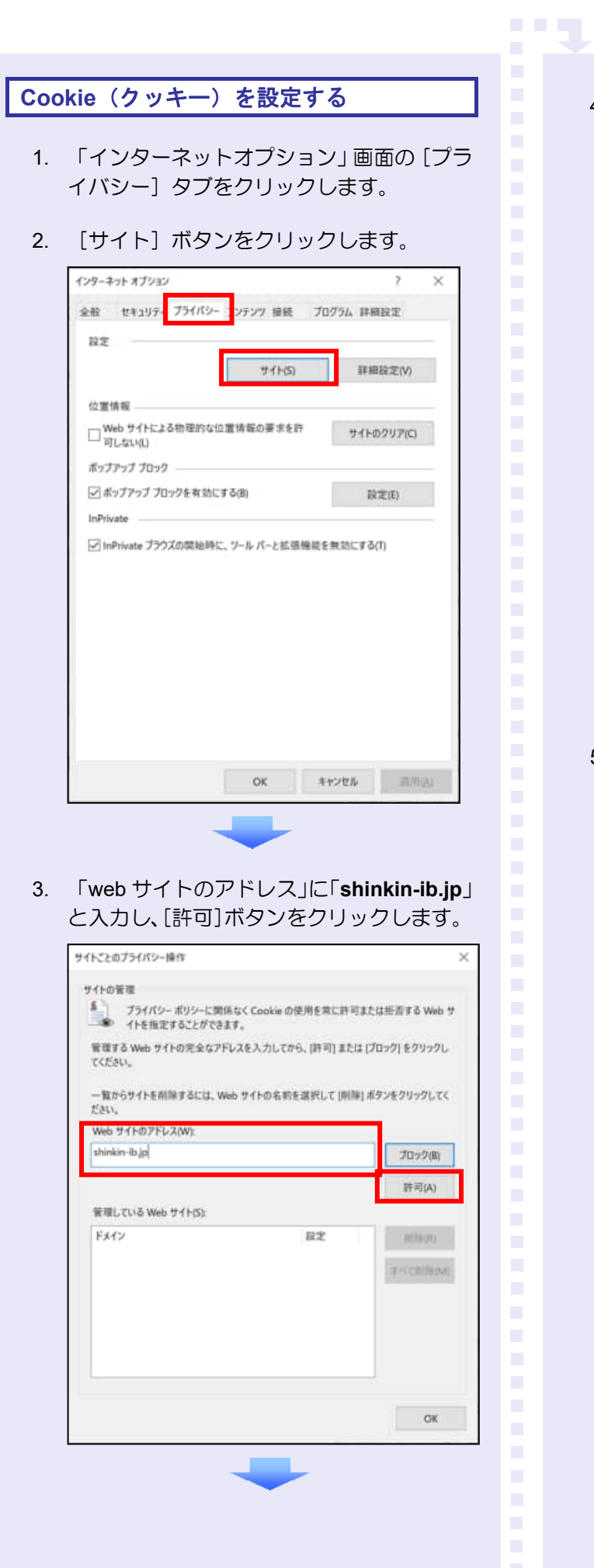

**The Co** 

4. 次に「**dentrans.ne.jp**」と入力し、[許可] ボタンをクリックします。

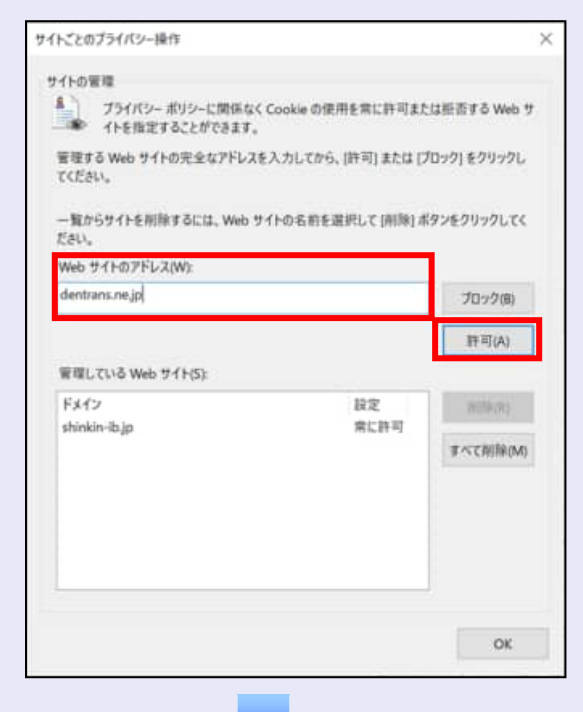

5. 「管理している web サイト」に 「**shinkin-ib.jp**」と「**dentrans.ne.jp**」が表 示されていることを確認し、[OK]ボタン をクリックします。

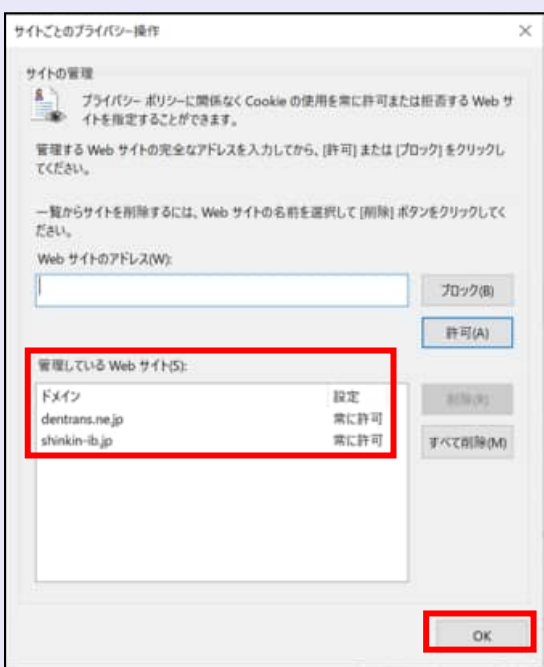

# 信頼済みサイトを登録する

信頼済みサイトの登録を行います。

- 1. 「インターネットオプション」画面の[セキ ュリティ]タブをクリックします。
- 2. 「信頼済みサイト」をクリックし、[サイト] ボタンをクリックします。
	- ※ 「保護モードを有効にする」にチェック がないことを確認します。

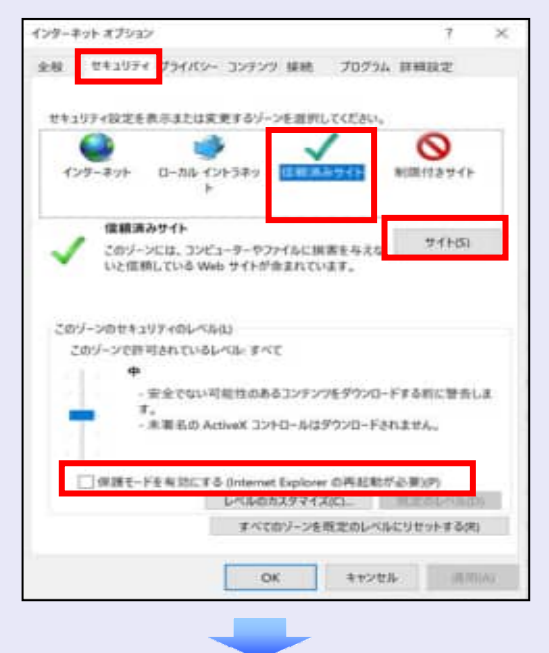

- 3. 「この web サイトをゾーンに追加する」に 「**https://**\***.shinkin-ib.jp**」と入力し、[追 加]ボタンをクリックします。
	- ※ 「\*」を含めて、すべて半角英字で入力 します。

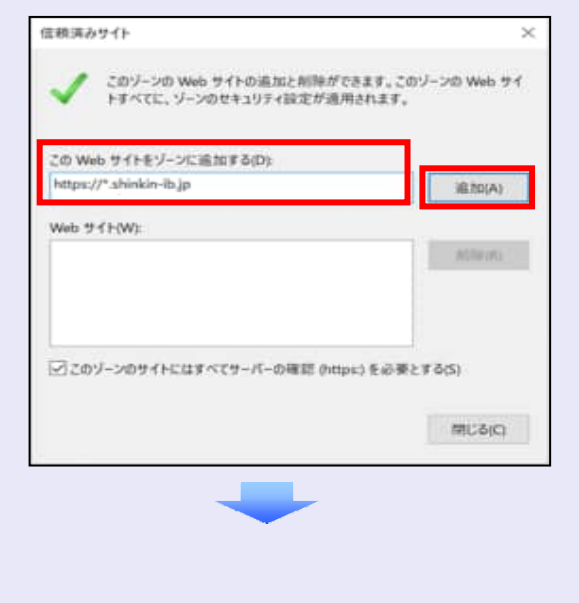

4. 「web サイト」に「**https://**\***.shinkin-ib.jp**」 が表示されていることを確認し、[閉じる] ボタンをクリックします。

**CONTRACTOR** 

 $\overline{\phantom{a}}$ 

 $\blacksquare$ 

 $\mathcal{L}_{\mathcal{A}}$ 

 $\mathcal{L}_{\mathcal{A}}$ 

 $\mathcal{L}_{\mathcal{A}}$  $\mathcal{L}_{\mathcal{A}}$ 

 $\mathcal{L}_{\mathcal{A}}$ m. m. п п

**COLLEGE** 

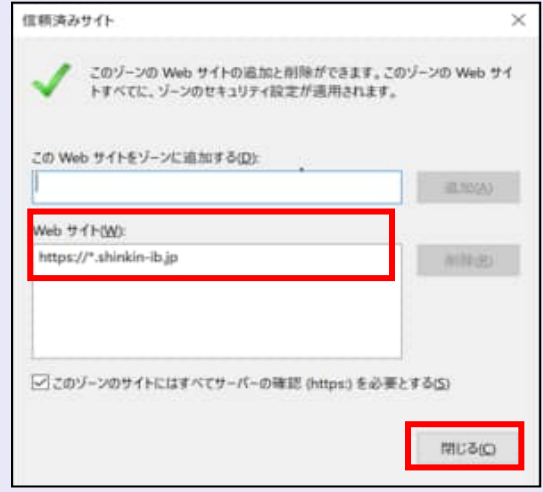

# インターネットオプションの詳細を 設定する

- 1. 「インターネットオプション」画面の[詳細 設定】タブをクリックします。
- 2. 以下の項目をチェックします。
- ・ 「HTTP1.1 を使用する」
- ・ 「プロキシ接続で HTTP1.1 を使用する」
- ・ 「TLS1.2 の使用」
	- ※ 「SSL2.0 を使用する」、「SSL3.0 を使 用する」が表示されている場合は、チェ ックを外してください。

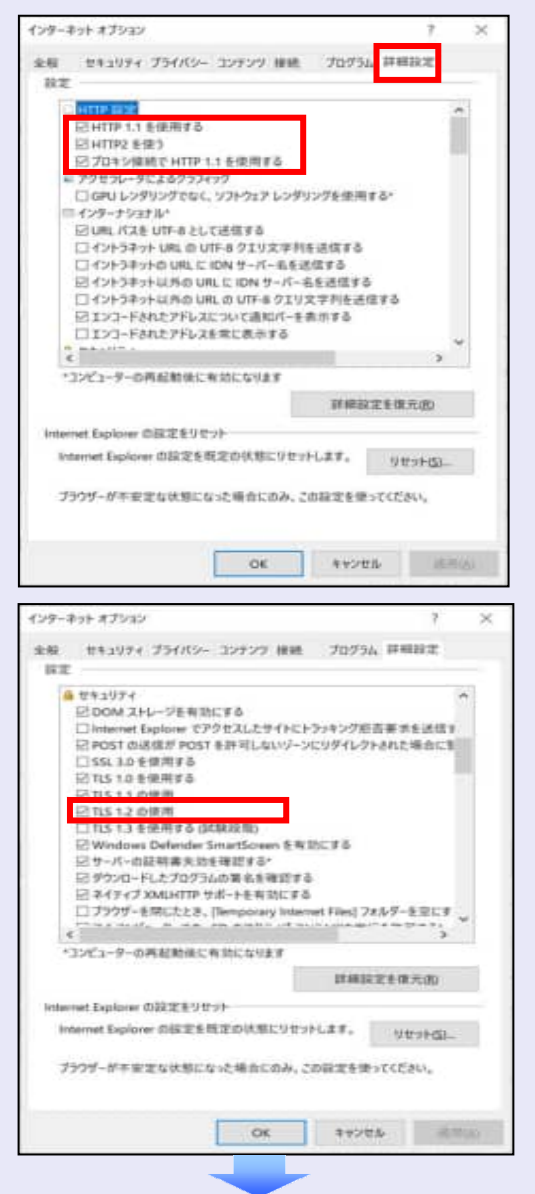

3. [適用] ボタンをクリックし、 [OK] ボタ ンをクリックします。

#### 互換表示設定を登録する

**CONTRACTOR** 

互換表示設定の登録は、Internet Explorer 11 を 使用している場合に行います。

1. [ツール](歯車マーク)をクリックし、「互 換表示設定」をクリックします。

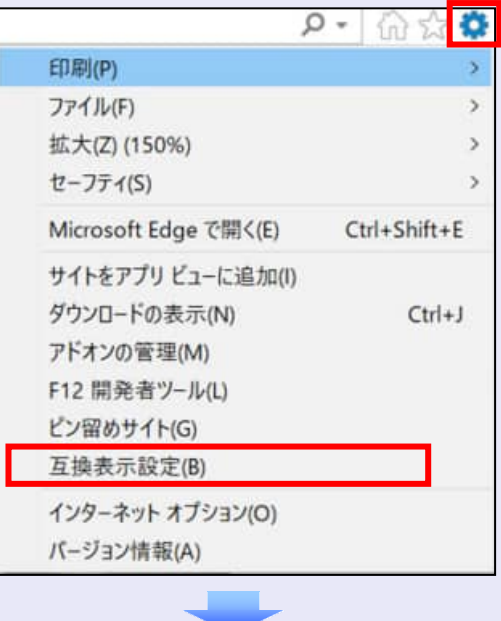

2. 「追加する web サイト」に「**shinkin-ib.jp**」 と入力し、[追加]ボタンをクリックします。

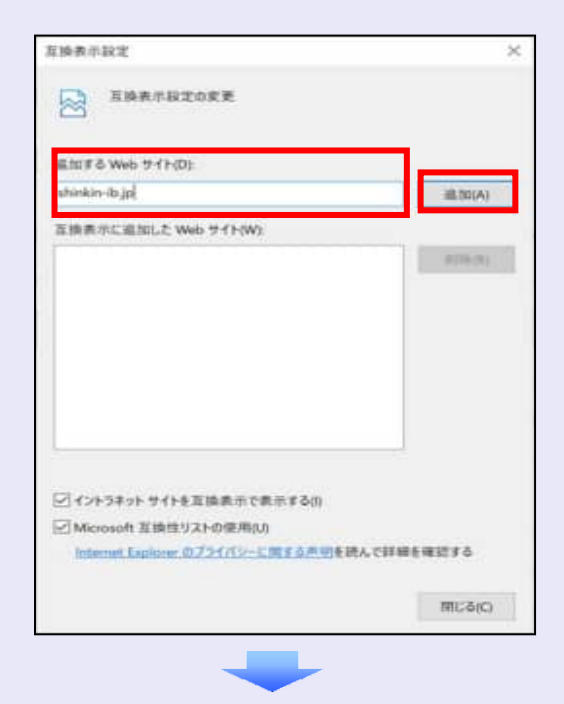

3. 「互換表示に追加した Web サイト」に 「shinkin-ib.jp」が表示されていることを確 認し、[閉じる]ボタンをクリックします。 **COL** 

 $\overline{\phantom{a}}$  $\overline{\phantom{a}}$  $\mathcal{L}_{\mathcal{A}}$  $\overline{\phantom{a}}$  $\overline{\phantom{a}}$  $\overline{\phantom{a}}$  $\overline{\phantom{a}}$  $\mathcal{L}_{\mathcal{A}}$  $\mathcal{L}_{\mathcal{A}}$  $\mathcal{L}_{\mathcal{A}}$ ×

 $\mathcal{L}_{\mathcal{A}}$  $\mathcal{L}_{\mathcal{A}}$  $\mathcal{L}_{\mathcal{A}}$  $\mathcal{L}_{\mathcal{A}}$  $\mathcal{L}_{\mathcal{A}}$ × ×  $\mathcal{L}_{\mathcal{A}}$ ×  $\mathcal{L}_{\mathcal{A}}$  $\mathcal{L}_{\mathcal{A}}$ a a s

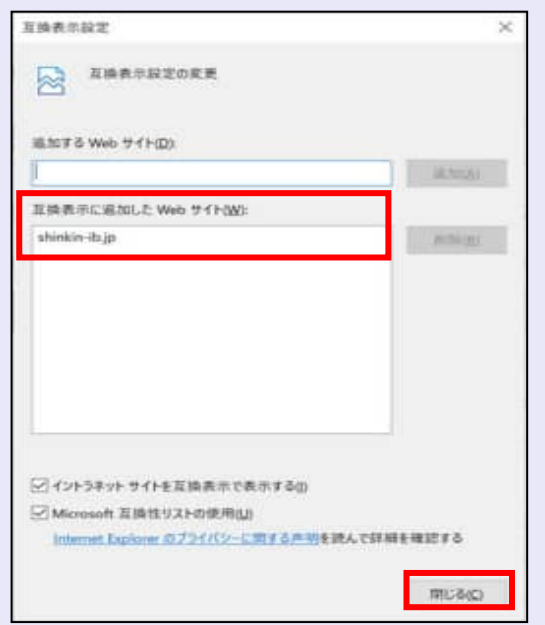

これで「インターネットオプション」、「互換 表示設定」の設定は終了です。

「インターネットオプション」の設定を反映す るために、すべての Internet Explorer を閉じて、 Internet Explorer を開き直してください。

以上で、Internet Explorer の設定は終了です。

# **2** 複数名で利用できるようにする (一般ユーザの作成)

マスターユーザは、システムを利用できる一般 ユーザを新たに作成します。以下の作業を行い ます。

- ・ 新しく一般ユーザを作成する
- ・ 一般ユーザの電子証明書を発行する
- ・ 一般ユーザを最新の状態にする
- ・ 一般ユーザの取引権限を設定する

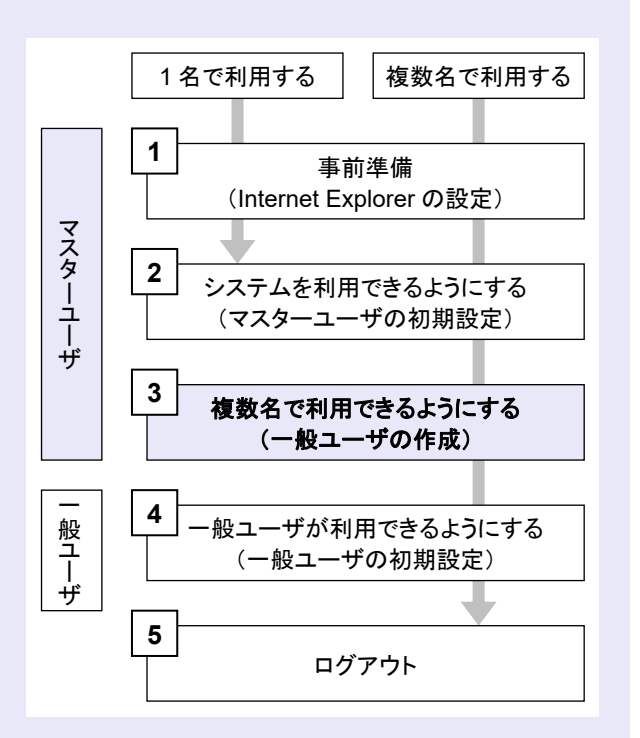

## 新しく一般ユーザを作成する

a a ng

- サービス一覧画面のユーザ管理業務メニューか ら、新しく一般ユーザを作成します。
- 1. [ユーザ管理業務]ボタンをクリックします。

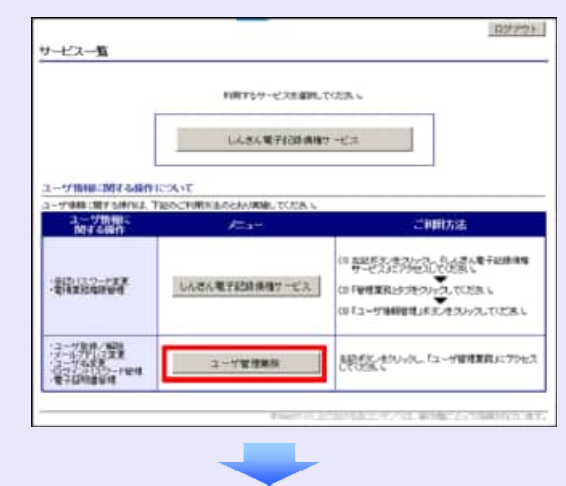

2. 「ユーザ管理]タブをクリックします。

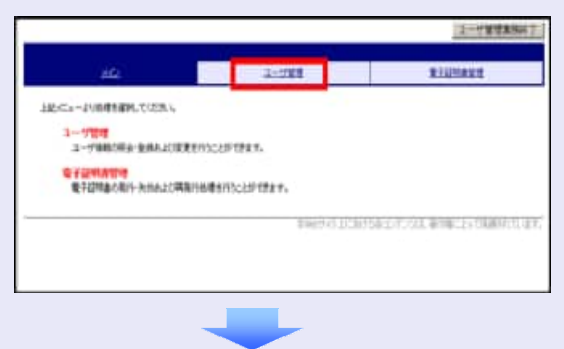

3. [ID 新規作成] ボタンをクリックします。

![](_page_6_Picture_190.jpeg)

- 4. 以下の一般ユーザの基本情報を入力し、[登 録]ボタンをクリックします。
	- ・ ユーザ ID
	- ※ "d-"はあらかじめ表示されているので、 "d-"の後に続くログイン ID を入力し てください。
	- ・ ユーザ名
	- ・ メールアドレス(**2** 箇所)
	- ・ 初回ログインパスワード(**2** 箇所)

![](_page_7_Picture_198.jpeg)

![](_page_7_Picture_7.jpeg)

- ユーザ基本情報の設定条件
- ・ ログイン ID・初回ログインパスワード 半角英数字 6 文字以上 12 文字以内
- ・ ユーザ名 40 文字以内(全角・半角可)
- ・ メールアドレス 半角英数字記号 128 文字以内

┻

5. ユーザ情報を確認し、「確定]ボタンをクリ ックします。

![](_page_7_Picture_199.jpeg)

6. [メイン]タブをクリックします。

![](_page_7_Picture_200.jpeg)

![](_page_7_Picture_16.jpeg)

 $\mathcal{L}_{\mathcal{A}}$  $\mathcal{L}_{\mathcal{A}}$  $\mathcal{L}_{\mathcal{A}}$  $\mathcal{L}_{\mathcal{A}}$  $\mathcal{L}_{\mathcal{A}}$ ×  $\mathcal{L}_{\mathcal{A}}$  $\mathcal{L}_{\mathcal{A}}$  $\mathcal{L}_{\mathcal{A}}$  $\mathcal{L}_{\mathcal{A}}$ п п  $\overline{\phantom{a}}$ 

h a s

**THE R** 

#### 初回ログインパスワード

「初回ログインパスワード」は、一般ユ ーザの最初のログイン時にのみ使用し ます。

次回以降のログイン時には、一般ユーザ 自身が設定したログインパスワードを 使用します。

![](_page_8_Figure_0.jpeg)

5. 変更内容を確認し、[確定]ボタンをクリッ クします。

![](_page_8_Picture_104.jpeg)

6. [電子証明書管理へ]ボタンをクリック します。

![](_page_8_Picture_105.jpeg)

![](_page_9_Figure_0.jpeg)

新しく一般ユーザを作成したとき、「ユ ーザ更新」を行って、はじめて一般ユー ザが、ご利用できるようになります。

#### 1. [管理業務]タブをクリックします。

![](_page_9_Picture_121.jpeg)

2. [ユーザ情報管理]ボタンをクリックします。

![](_page_9_Picture_122.jpeg)

3. [追加·更新]ボタンをクリックします。

a a ng

×

 $\mathbf{r}$  $\mathcal{L}_{\mathcal{A}}$  $\mathcal{L}_{\mathcal{A}}$  $\mathcal{L}_{\mathcal{A}}$  $\mathcal{L}_{\mathcal{A}}$  $\mathcal{L}_{\mathcal{A}}$ ×  $\mathcal{L}_{\mathcal{A}}$  $\mathcal{L}_{\mathcal{A}}$  $\mathcal{L}_{\mathcal{A}}$  $\mathcal{L}_{\mathcal{A}}$  $\overline{\phantom{a}}$  $\mathcal{L}_{\mathcal{A}}$  $\overline{\phantom{a}}$  $\mathcal{L}_{\mathcal{A}}$ . . .

![](_page_9_Picture_7.jpeg)

4. ユーザ検索条件は入力せずに、そのまま[ユ ーザ更新の確認へ]ボタンをクリックします。

![](_page_9_Picture_123.jpeg)

5. 登録したユーザ情報を確認します。

![](_page_9_Picture_124.jpeg)

6. マスターユーザの承認パスワードを入力し、 [ユーザ更新の実行]ボタンをクリックしま す。

![](_page_10_Picture_133.jpeg)

7. [トップへ戻る]ボタンをクリックします。

![](_page_10_Picture_134.jpeg)

### 「ユーザ更新」を行うタイミング

ユーザ情報を変更するなど「ユーザ情報 管理」操作を行ったら、ユーザ情報を最 新の状態にしてください。

 $\mathcal{L}_{\mathcal{A}}$  $\mathcal{L}_{\mathcal{A}}$  $\mathcal{L}_{\mathcal{A}}$ ×

 $\mathcal{L}_{\mathcal{A}}$ 

ш ш

 $\sim 10$ 

一般ユーザの取引権限を設定する

**BEE** 

管理業務メニューから、一般ユーザが取引でき る取引権限および口座権限を設定します。

1. [管理業務]タブをクリックします。

![](_page_10_Picture_10.jpeg)

2. [ユーザ情報管理]ボタンをクリックします。

![](_page_10_Picture_12.jpeg)

3. [変更]ボタンをクリックします。

![](_page_10_Picture_14.jpeg)

4. ユーザ検索条件は入力せずに、[検索]ボタ ンをクリックします。

検索すると、すべてのユーザが表示されます。

※ ログイン ID またはユーザ名を入力し[検 索]ボタンをクリックすると、該当する ユーザだけが表示されます。

![](_page_11_Picture_217.jpeg)

・ ログイン ID の先頭には必ず"d-(デ ィーマイナス)"が付きます。

- ・ ログイン ID またはユーザ名の最初 の数文字でも検索できます。
- 5. 取引権限を設定する一般ユーザの [変更] ボ タンをクリックします。

ユーザ検索時の注意

![](_page_11_Figure_7.jpeg)

6. 利用する業務および口座をチェックし、[変 更内容の確認へ]ボタンをクリックします。

**TELEVISION** 

![](_page_11_Picture_218.jpeg)

- ① 「承認不要業務」は、担当者と承認者の 区別がなく、承認の必要がない業務です。 ユーザが利用する業務をチェックしま す。
- ② 「承認対象業務」は、承認の必要がある 業務です。

ユーザが取引の仮登録を行う場合は、 「担当者」をチェックします。 ユーザが取引の仮登録を承認する場合 は、「承認者」をチェックします。

- ※ 仮登録から承認までを同一ユーザで行 いたい場合は、両方をチェックします。
- ③ 利用する口座をチェックします。

![](_page_11_Picture_219.jpeg)

m. m. ш ш

**COLLEGE** 

## 「権限リスト」とは

「利用」をチェックすると、対象業務に 関する取引が行えるようになり、操作に 必要なタブやボタンが画面上に表示さ れます。

7. 一般ユーザが初回のみ入力する承認パスワ ードを 2 回入力し、[変更内容の確認へ] ボタンをクリックします。

![](_page_12_Picture_142.jpeg)

一般ユーザに承認者権限を 1 つでも設 定する場合、一般ユーザの初期承認パス ワードを設定します。 担当者権限や承認不要業務のみを設定

した場合、この画面は表示されません。

![](_page_12_Picture_4.jpeg)

A

## 「承認パスワード」とは

- ・ 「承認パスワード」は、取引の承認 などを行う際に使用するパスワー ドです。 ログイン時に使用するログインパ スワードとは違いますので、ご注意 ください。
- ・ 「初期承認パスワード」は、一時的 に設定されるものです。 一般ユーザの最初のログイン時に、 ご自身の承認パスワードをもう一 度設定します。

8. マスターユーザの承認パスワードを入力し、 [変更の実行] ボタンをクリックします。

**COM** 

![](_page_12_Picture_143.jpeg)

9. [トップへ戻る]ボタンをクリックします。

![](_page_12_Picture_144.jpeg)

m. ш ш

 $\mathcal{L}_{\mathcal{A}}$ 

 $\mathcal{L}_{\mathcal{A}}$  $\overline{\phantom{a}}$  $\mathcal{L}_{\mathcal{A}}$  $\mathcal{L}_{\mathcal{A}}$  $\mathcal{L}_{\mathcal{A}}$ п  $\blacksquare$  $\mathcal{L}_{\mathcal{A}}$  $\mathcal{L}_{\mathcal{A}}$  $\mathcal{L}_{\mathcal{A}}$  以上で、システムを複数名で利用するための 一般ユーザの作成手順は終了です。

## ■ 複数の一般ユーザを作成する場合

「2 複数名で利用できるようにする(一 般ユーザの作成)」の手順を繰り返して ください。

**The Contract** 

×

 $\blacksquare$  $\mathcal{L}_{\mathcal{A}}$  $\mathcal{L}_{\mathcal{A}}$  $\mathcal{L}_{\mathcal{A}}$ ×  $\mathcal{L}_{\mathcal{A}}$  $\mathcal{L}_{\mathcal{A}}$  $\mathcal{L}_{\mathcal{A}}$  $\mathcal{L}_{\mathcal{A}}$ п п

 $\mathcal{L}_{\mathcal{A}}$ . . .

## ■ マスターユーザの設定手順

マスターユーザの操作は終了です。 ログアウトについては、「4 ログアウト」 を参照してください。

#### ■ 一般ユーザの設定手順

この手順以降は、一般ユーザ自身の操作 になります。

マスターユーザは、ここで設定した一般 ユーザのログイン ID・初回ログインパス ワード・初期承認パスワードを一般ユー ザに伝えてください。

なお、初期承認パスワードを設定してい ない場合、一般ユーザのログイン ID と初 回ログインパスワードのみを一般ユーザ に伝えてください。

一般ユーザの設定手順については、「3 一 般ユーザが利用できるようにする(一般 ユーザの初期設定)」を参照してくださ い。

# **3** 一般ユーザが利用できるようにする (一般ユーザの初期設定)

一般ユーザは、マスターユーザより、ログイン ID・初回ログインパスワードを受け取ります。

一般ユーザは、事前準備を行ったあと、しんき ん電子記録債権システムにログインし、以下の 作業を行います。

- ・ 電子証明書を取得する
- ・ ログインし、ログインパスワードを変更する
- ・ 承認のための承認パスワードを設定する (※画面が表示される場合のみ)

![](_page_14_Picture_6.jpeg)

#### 承認パスワードの設定について

マスターユーザが一般ユーザに承認権 限を設定すると、一般ユーザの最初のロ グイン時に「承認パスワード変更」画面 が表示されます。そのとき、ユーザ自身 で承認パスワードを設定します。 承認権限が設定されていない場合は、承 認パスワードの設定は不要です。

![](_page_14_Figure_9.jpeg)

#### 事前準備

**TELE** 

しんきん電子記録債権システムをご利用いただ く前に、Internet Explorer(ブラウザ)の設定が 必要です。

※ 詳細は「1 事前準備(Internet Explorer の設 定)」を参照してください。

#### 一般ユーザが電子証明書を取得する

当金庫の金融機関ホームページを表示し、しん きん電子記録債権システムにログインします。

1. 当金庫のホームページを表示します。

![](_page_14_Figure_16.jpeg)

2. しんきん電子記録債権システムサービス画 面を表示します。

![](_page_14_Picture_18.jpeg)

3. しんきん電子記録債権システムの案内画面 を表示し、[ログイン]ボタンをクリックし ます。

![](_page_14_Picture_20.jpeg)

4. [電子証明書取得]ボタンをクリックします。

![](_page_15_Picture_1.jpeg)

5. ログイン ID (お客様 ID) とログインパスワ ードを入力し、[取得]ボタンをクリックし ます。

![](_page_15_Picture_171.jpeg)

**ログイン ID (お客様 ID) の先頭は "d-"**  $\mathbf{A}$ ログイン ID (お客様 ID) の先頭には、 必ず "d- (ディーマイナス) "が付き ます。忘れずに入力してください。

6. [パソコンに保存する]ボタンをクリックし ます。

しんきん電子証明書認証局

電子証明書取得開始

電子器研磨の取得対照は、ます。ご常識的修算法ボタンを持ってください。<br>明用USSに保存する場合は、SOB〜1分程度開閉がかかりますので、保存が売了するまで、そのまま対待ちください。 AVILACRAT& 最用USBICRAT&

![](_page_15_Picture_9.jpeg)

「専用 USB に保存する」はご利用いた だけません。「パソコンに保存する」 ボタンが表示されない場合は「取得」 ボタンを選択してください。

 $\overline{\phantom{a}}$ 

 $\mathcal{L}_{\mathcal{A}}$  $\mathcal{L}_{\mathcal{A}}$ 

 $\mathcal{L}_{\mathcal{A}}$  $\mathcal{L}_{\mathcal{A}}$  $\mathcal{L}_{\mathcal{A}}$  $\mathcal{L}_{\mathcal{A}}$ m. m. п п

**COLLEGE** 

![](_page_15_Picture_11.jpeg)

7. [はい]ボタンをクリックします。

**BEE** 

※ 「Web アクセスの確認」画面が表示され た場合にクリックしてください。

![](_page_15_Picture_14.jpeg)

8. [このウィンドウを閉じる]ボタンをクリッ クします。

![](_page_15_Picture_172.jpeg)

![](_page_16_Figure_0.jpeg)

4. 「アクセス許可の付与」を選択し、[OK] ボタンをクリックします。

![](_page_16_Picture_2.jpeg)

5. ログインパスワードを入力し、[ログイン] ボタンをクリックします。

![](_page_16_Picture_4.jpeg)

![](_page_16_Picture_5.jpeg)

## 電子証明書ログイン時の画面

手順 3 と手順 4 の画面は、ご利用の環 境によって表示されない場合がありま す。

表示されない場合、そのまま手順 5 に 進んでください。

## 一般ユーザのログインパスワードを設定する

初回ログイン時には「ログインパスワード変更」 画面が表示されます。

使用したログインパスワードは、初回のみ有効 です。次回のログインから使用する、新しいロ グインパスワードを設定します。

- 1. 以下の項目を入力し、[変更]ボタンをクリ ックします。
	- ・ 現ログインパスワード
	- ・ 新ログインパスワード(**2** 箇所)

![](_page_17_Picture_225.jpeg)

## 新ログインパスワードの設定条件

- ・ 半角英字と半角数字を必ず 1 文字 以上含めた、6 文字以上で設定しま す。
- ログイン ID (お客様 ID) と同じも のは設定できません。

![](_page_17_Picture_10.jpeg)

# パスワードのロック

パスワードは 6 回入力を間違えるとロ ックがかかり、利用できなくなります。 忘れないようにご注意ください。

## 一般ユーザの承認用パスワードを設定する

取引を確定する際に使用する、承認パスワード を設定します。

1. [しんきん電子記録債権サービス]ボタンを クリックします。

![](_page_17_Figure_16.jpeg)

![](_page_17_Picture_17.jpeg)

**BEE** 

#### [しんきん電子記録債権サービス] ボタンについて

「サービス一覧」画面で、[しんきん 電子記録債権サービス]ボタンは2箇 所あります。どちらのボタンをクリッ クしても同じ画面が表示されます。

![](_page_17_Picture_20.jpeg)

 $\mathcal{L}_{\mathcal{A}}$ m. m. ш ш

**COLLEGE** 

#### 仮登録のみを行うユーザの場合

仮登録のみで取引権限が「担当者」ユー ザは、承認パスワードの設定は不要で す。

この場合、[しんきん電子記録債権サー ビス]ボタンをクリックすると、トップ 画面が表示されます。

2. 以下の項目を入力し、[実行]ボタンをクリ ックします。

**TELES** 

 $\mathcal{L}_{\mathcal{A}}$ 

 $\overline{\phantom{a}}$  $\overline{\phantom{a}}$  $\overline{\phantom{a}}$ 

r.

a.  $\overline{\phantom{a}}$  $\mathcal{L}_{\mathcal{A}}$  $\mathcal{L}_{\mathcal{A}}$  $\mathcal{L}_{\mathcal{A}}$  $\mathcal{L}_{\mathcal{A}}$ 

- ・ 現在の承認パスワード
- ・ 新しい承認パスワード(**2** 箇所)

![](_page_18_Picture_136.jpeg)

新しい承認パスワードの設定条件 半角英字と半角数字を必ず 1 文字以上

含めた、6 文字以上で設定します。

3. [トップへ]ボタンをクリックします。

![](_page_18_Picture_137.jpeg)

以上で、システムを複数名で利用するための 一般ユーザの初期設定は終了です。

![](_page_18_Picture_10.jpeg)

 $\overline{\phantom{a}}$  $\mathcal{L}_{\mathcal{A}}$ 

# **4** ログアウト

しんきん電子記録債権システムをログアウトす るには、画面右上の [ログアウト] ボタンをク リックします。

次に、「サービス一覧」画面の[ログアウト] ボタンをクリックし、ログアウトが完了します。

1. 画面右上の[ログアウト]ボタンをクリック します。

![](_page_19_Picture_156.jpeg)

2. [OK] ボタンをクリックします。

![](_page_19_Picture_6.jpeg)

3. [タブを閉じる]ボタンをクリックします。

![](_page_19_Picture_8.jpeg)

4. 「サービスー覧」画面の [ログアウト]ボタ ンをクリックします。

**THE R** 

![](_page_19_Picture_157.jpeg)

![](_page_19_Picture_11.jpeg)

5. [閉じる]ボタンをクリックします。

![](_page_19_Picture_158.jpeg)

6. [はい]ボタンをクリックします。

![](_page_19_Picture_15.jpeg)

![](_page_19_Picture_16.jpeg)

a.

 $\blacksquare$ 

 $\mathcal{L}_{\mathcal{A}}$  $\mathcal{L}_{\mathcal{A}}$ ×

 $\mathcal{L}_{\mathcal{A}}$  $\mathcal{L}_{\mathcal{A}}$  $\mathcal{L}_{\mathcal{A}}$  $\mathcal{L}_{\mathcal{A}}$  $\mathcal{L}_{\mathcal{A}}$  $\mathcal{L}_{\mathcal{A}}$ п п  $\overline{\phantom{a}}$  $\mathcal{L}_{\mathcal{A}}$ **College** 

## ログアウト時の操作について

しんきん電子記録債権システムからロ グアウトする場合、お手数ですが 2 回 [ログアウト]ボタンをクリックする必 要があります。